# 学認サービス ログイン手順

## ・InCites Journal Citation Reports

### ① 該当サービス名を選択

InCites Journal Citation Reports をクリックし、 「Institutional (Shibboleth)Sign In」を押す。

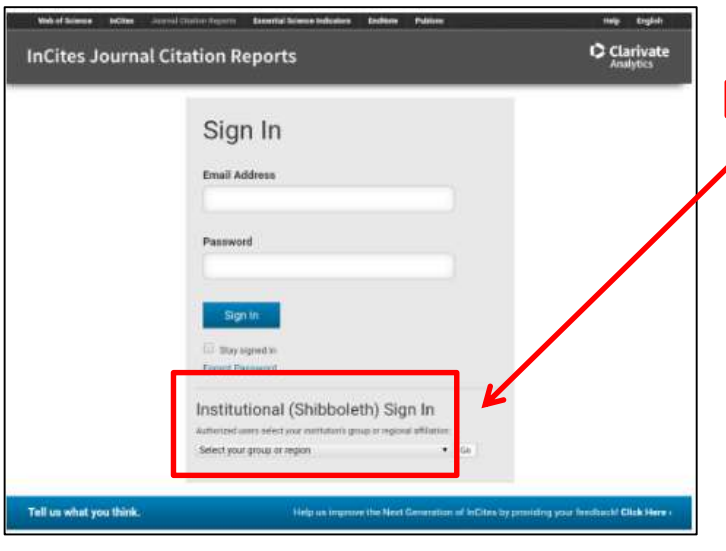

### サービス名 Maruzen eBook Library C ジャパンナレッジLib び SpringerLink <sup>2</sup> EBSCOhost 区 Emerald Insight で **InCites Journal Citation Reports** roOuest (Entertainment industry magazine archive)【教職員のみ利用可】 ScienceDirect で OvidSP 대 Gale Databases で 医中誌 区

#### ② GakuNinを選択する

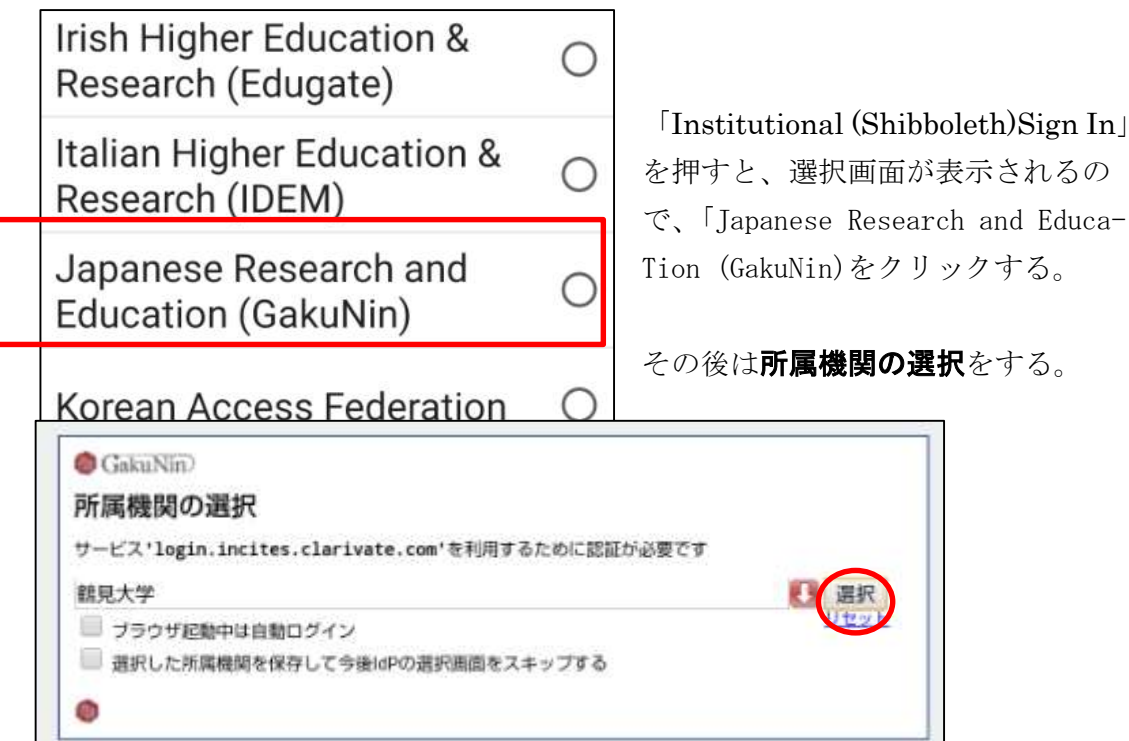

鶴見大学が表示されているのを確認後「選択」を押す

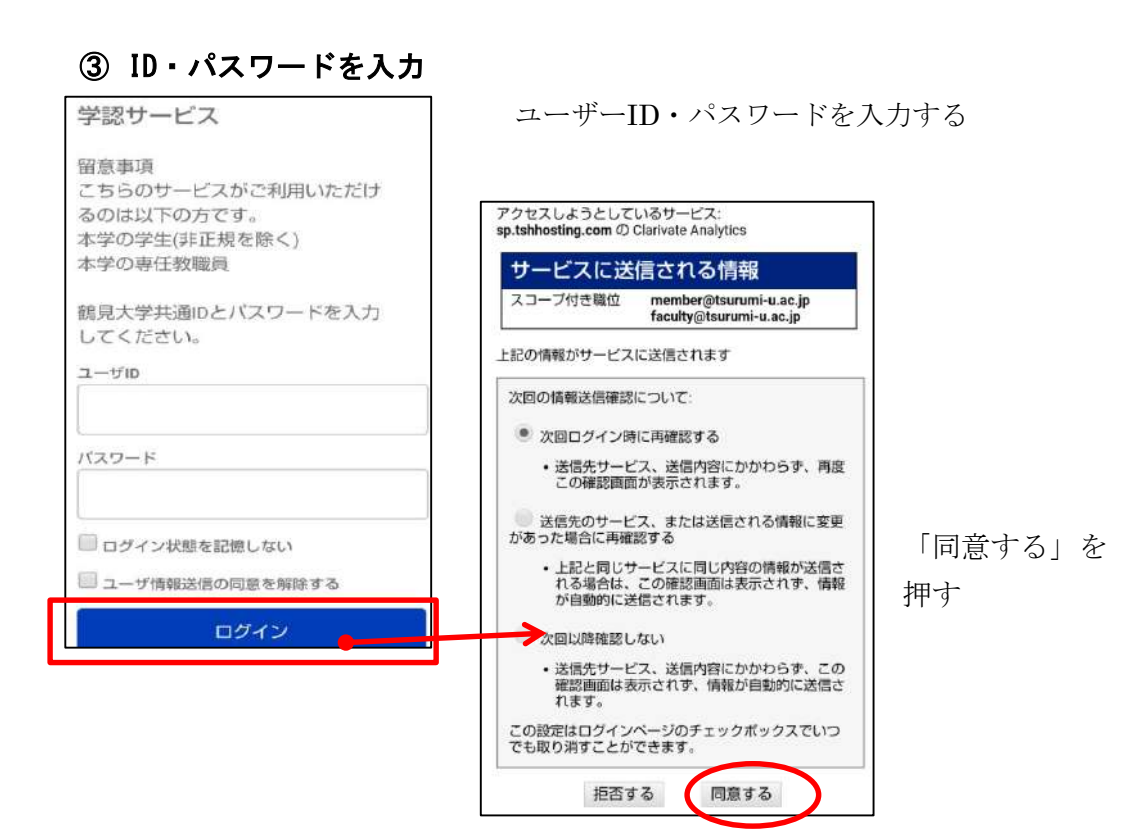

### ④ 利用終了

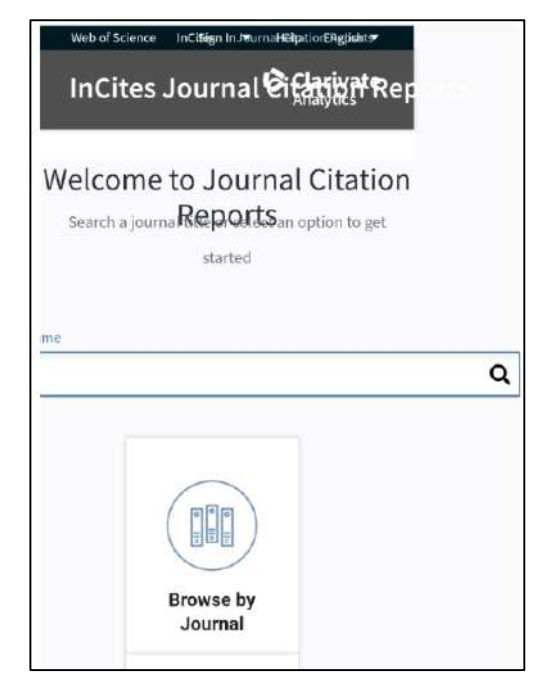

③の作業をするとログインするので

利用後は、画面を閉じて終了する。